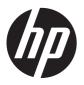

# Hardware Reference Guide

HP ProDesk 400 G1 Microtower

© Copyright 2013 Hewlett-Packard Development Company, L.P. The information contained herein is subject to change without notice.

Microsoft® and Windows® are U.S. registered trademarks of Microsoft Corporation.

The only warranties for HP products and services are set forth in the express warranty statements accompanying such products and services. Nothing herein should be construed as constituting an additional warranty. HP shall not be liable for technical or editorial errors or omissions contained herein.

This document contains proprietary information that is protected by copyright. No part of this document may be photocopied, reproduced, or translated to another language without the prior written consent of Hewlett-Packard Company.

#### **Hardware Reference Guide**

HP ProDesk 400 G1 Microtower

First Edition: September 2013

Document part number: 742425-001

#### **Product Notice**

This guide describes features that are common to most models. Some features may not be available on your computer.

Not all features are available in all editions of Windows 8. This computer may require upgraded and/or separately purchased hardware, drivers and/or software to take full advantage of Windows 8 functionality. See <a href="http://www.microsoft.com">http://www.microsoft.com</a> for details.

This computer may require upgraded and/ or separately purchased hardware and/or a DVD drive to install the Windows 7 software and take full advantage of Windows 7 functionality. See

http://windows.microsoft.com/en-us/windows7/get-know-windows-7 for details.

### **About This Book**

This guide provides basic information for upgrading the HP ProDesk Business PC.

WARNING! Text set off in this manner indicates that failure to follow directions could result in bodily harm or loss of life.

<u>∧ CAUTION:</u> Text set off in this manner indicates that failure to follow directions could result in damage to equipment or loss of information.

NOTE: Text set off in this manner provides important supplemental information.

# **Table of contents**

| 1 P | Product teatures                         |    |
|-----|------------------------------------------|----|
|     | Standard configuration features          |    |
|     | Front panel components                   | 2  |
|     | Rear panel components                    | 3  |
|     | Media card reader components             | 4  |
|     | Serial number location                   | 5  |
|     |                                          |    |
| 2 H | Hardware upgrades                        | 6  |
|     | Serviceability features                  | 6  |
|     | Warnings and cautions                    | 6  |
|     | Removing the computer access panel       | 7  |
|     | Replacing the computer access panel      | 8  |
|     | Removing the front bezel                 | g  |
|     | Removing bezel blanks                    | 10 |
|     | Replacing the front bezel                | 11 |
|     | System board connections                 | 12 |
|     | Installing additional memory             | 13 |
|     | DIMMs                                    | 13 |
|     | DDR3-SDRAM DIMMs                         | 13 |
|     | Populating DIMM sockets                  | 13 |
|     | Installing DIMMs                         | 14 |
|     | Removing or installing an expansion card | 16 |
|     | Drive positions                          | 20 |
|     | Installing and removing drives           | 21 |
|     | Removing a 5.25-inch drive               | 22 |
|     | Installing a 5.25-inch drive             | 23 |
|     | Removing a 3.5-inch device               | 25 |
|     | Installing a 3.5-inch device             | 27 |
|     | Removing a 3.5-inch hard drive           | 28 |
|     | Installing a 3.5-inch hard drive         | 29 |
|     | Installing a security lock               | 32 |
|     | Cable lock                               | 32 |

| Padlock                                                                         | 32 |
|---------------------------------------------------------------------------------|----|
| HP business PC security lock                                                    | 33 |
| Appendix A Battery replacement                                                  | 37 |
| Appendix B Electrostatic discharge                                              | 40 |
| Preventing electrostatic damage                                                 | 40 |
| Grounding methods                                                               | 40 |
| Appendix C Computer operating guidelines, routine care and shipping preparation | 41 |
| Computer operating guidelines and routine care                                  | 41 |
| Optical drive precautions                                                       | 42 |
| Operation                                                                       | 42 |
| Cleaning                                                                        | 42 |
| Safety                                                                          | 42 |
| Shipping preparation                                                            | 42 |
| Index                                                                           | 43 |

# 1 Product features

## **Standard configuration features**

Features may vary depending on the model. For a complete listing of the hardware and software installed in the computer, run the diagnostic utility (included on some computer models only).

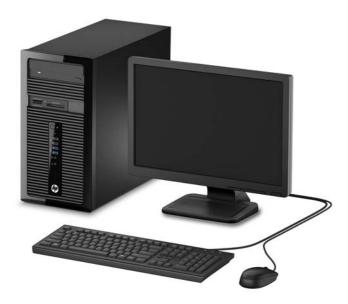

## Front panel components

Drive configuration may vary by model. Some models have a bezel blank covering one or more drive bays.

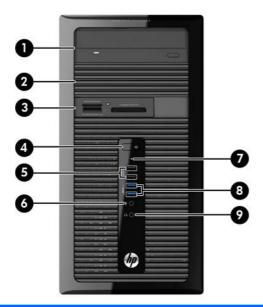

| 1 | 5.25-inch Optical Drive (optional)             | 6 | Microphone Connector      |
|---|------------------------------------------------|---|---------------------------|
| 2 | 5.25-inch Half-Height Drive Bay (behind bezel) | 7 | Hard Drive Activity Light |
| 3 | 3.5-inch Media Card Reader (optional)          | 8 | USB 3.0 Ports (blue)      |
| 4 | Dual-State Power Button                        | 9 | Headphone Connector       |
| 5 | USB 2.0 Ports (black)                          |   |                           |

**NOTE:** The Power On Light is normally white when the power is on. If it is flashing red, there is a problem with the computer and it is displaying a diagnostic code. Refer to the *Maintenance and Service Guide* to interpret the code.

## **Rear panel components**

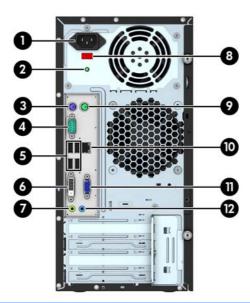

| 1 |              | Power Cord Connector             | 7  | +}         | Line-Out Connector for powered audio devices (green) |
|---|--------------|----------------------------------|----|------------|------------------------------------------------------|
| 2 |              | Power Indicator Light            | 8  |            | Voltage Select Switch                                |
| 3 | <b></b>      | PS/2 Keyboard Connector (purple) | 9  | è          | PS/2 Mouse Connector (green)                         |
| 4 | IOIOIA       | Serial Connector                 | 10 | 무무         | RJ-45 Network Connector                              |
| 5 | •~           | USB 2.0 Ports (black)            | 11 |            | VGA Monitor Connector                                |
| 6 | <del>-</del> | DVI-D Monitor Connector          | 12 | <b>-</b> J | Line-In Audio Connector (blue)                       |

**NOTE:** An optional second serial port and an optional parallel port are available from HP.

When a graphics card is installed in one of the system board slots, the video connectors on the graphics card and the integrated graphics on the system board may be used at the same time. However, for such a configuration, only the display connected to the discrete graphics card will display POST messages.

The system board graphics can be disabled by changing settings in Computer Setup.

# **Media card reader components**

The media card reader is an optional device available on some models only. Refer to the following illustration and table to identify the media card reader components.

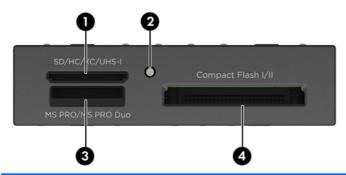

| No. | Slot                                | Me | dia                                    |   |                                             |   |                                                              |
|-----|-------------------------------------|----|----------------------------------------|---|---------------------------------------------|---|--------------------------------------------------------------|
| 1   | SD/HC/XC/UHS-1                      | •  | Secure Digital (SD)                    | • | Secure Digital High<br>Capacity (SDHC)      | ٠ | Secure Digital<br>Extended Capacity<br>Memory Card<br>(SDXC) |
| 2   | Media Card Reader<br>Activity Light |    |                                        |   |                                             |   |                                                              |
| 3   | MS PRO/MS PRO Duo                   | •  | Memory Stick (MS)  Memory Stick Select | • | Memory Stick MagicGate  Memory Stick Duo    | • | Memory Stick MagicGate Duo  Memory Stick PRO-                |
|     |                                     | •  | Memory Stick PRO<br>(MS PRO)           | • | (MS Duo)  Memory Stick PRO Duo (MS PRO Duo) |   | HG Duo                                                       |
| 4   | CompactFlash I/II                   | •  | CompactFlash Card<br>Type 1            | • | CompactFlash Card<br>Type 2                 | • | MicroDrive                                                   |

## **Serial number location**

Each computer has a unique serial number and a product ID number that are located on the exterior of the computer. Keep these numbers available for use when contacting customer service for assistance.

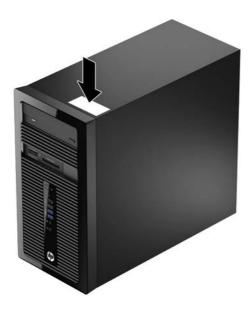

# 2 Hardware upgrades

### Serviceability features

The computer includes features that make it easy to upgrade and service. A Torx T15 or flathead screwdriver is needed for many of the installation procedures described in this chapter.

## Warnings and cautions

Before performing upgrades be sure to carefully read all of the applicable instructions, cautions, and warnings in this guide.

NARNING! To reduce the risk of personal injury from electrical shock, hot surfaces, or fire:

Disconnect the power cord from the wall outlet and allow the internal system components to cool before touching.

Do not plug telecommunications or telephone connectors into the network interface controller (NIC) receptacles.

Do not disable the power cord grounding plug. The grounding plug is an important safety feature.

Plug the power cord in a grounded (earthed) outlet that is easily accessible at all times.

To reduce the risk of serious injury, read the *Safety & Comfort Guide*. It describes proper workstation, setup, posture, and health and work habits for computer users, and provides important electrical and mechanical safety information. This guide is located on the Web at <a href="http://www.hp.com/ergo">http://www.hp.com/ergo</a>.

NARNING! Energized and moving parts inside.

Disconnect power to the equipment before removing the enclosure.

Replace and secure the enclosure before re-energizing the equipment.

When the computer is plugged into an AC power source, voltage is always applied to the system board. You must disconnect the power cord from the power source before opening the computer to prevent damage to internal components.

## Removing the computer access panel

To access internal components, you must remove the access panel:

- 1. Remove/disengage any security devices that prohibit opening the computer.
- 2. Remove all removable media, such as compact discs or USB flash drives, from the computer.
- 3. Turn off the computer properly through the operating system, then turn off any external devices.
- 4. Disconnect the power cord from the power outlet and disconnect any external devices.
  - CAUTION: Regardless of the power-on state, voltage is always present on the system board as long as the system is plugged into an active AC outlet. You must disconnect the power cord to avoid damage to the internal components of the computer.
- 5. Loosen the two thumbscrews on the rear of the computer (1) then slide the panel back (2) and lift if off the computer (3).

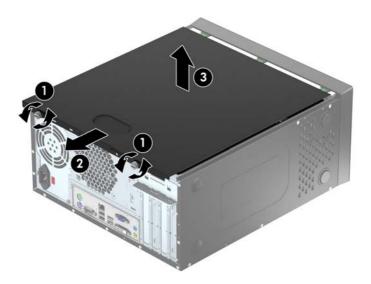

## Replacing the computer access panel

Hold the access panel at an angle and slide the lip on the bottom edge of the access panel onto the rail on the bottom edge of the chassis (1) then lower the top edge of the access panel onto the chassis (2) and slide the panel forward (3). Tighten the two thumbscrews (4) to secure the panel in place.

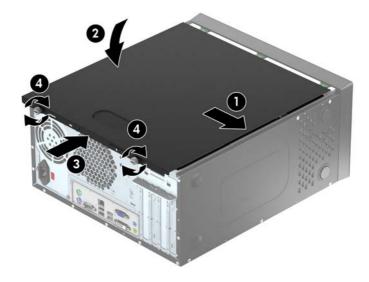

## Removing the front bezel

- 1. Remove/disengage any security devices that prohibit opening the computer.
- 2. Remove all removable media, such as compact discs or USB flash drives, from the computer.
- 3. Turn off the computer properly through the operating system, then turn off any external devices.
- 4. Disconnect the power cord from the power outlet and disconnect any external devices.
  - CAUTION: Regardless of the power-on state, voltage is always present on the system board as long as the system is plugged into an active AC outlet. You must disconnect the power cord to avoid damage to the internal components of the computer.
- 5. Remove the computer access panel.
- 6. Lift up the three tabs on the side of the bezel (1), then rotate the bezel off the chassis (2).

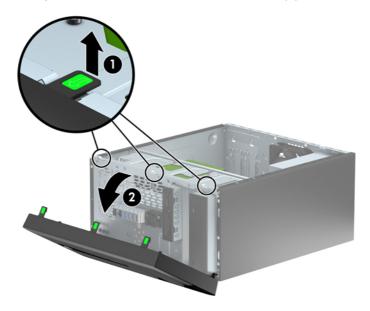

## Removing bezel blanks

On some models, there are bezel blanks covering one or more drive bays that need to be removed before installing a drive. To remove a bezel blank:

- Remove the access panel and front bezel.
- 2. Remove the bezel blank for the appropriate drive:
  - To remove a 5.25-inch bezel blank, press inward on the two retaining tabs on the side of the bezel blank that hold the bezel blank in place (1) and rotate the bezel blank back to remove it (2).

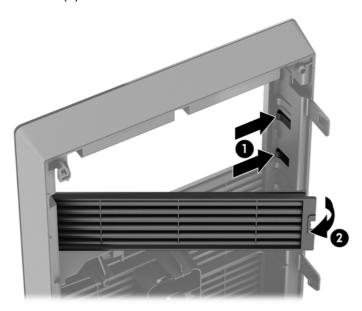

• To remove a 3.5-inch bezel blank, press inward on the two retaining tabs on the side of the bezel blank that hold the bezel blank in place (1) and rotate the bezel blank back to remove it (2).

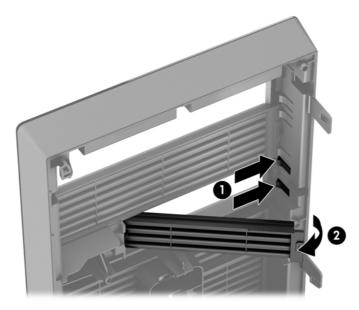

## Replacing the front bezel

Insert the three hooks on the bottom side of the bezel into the rectangular holes on the chassis (1) then rotate the top side of the bezel onto the chassis (2) and snap it into place.

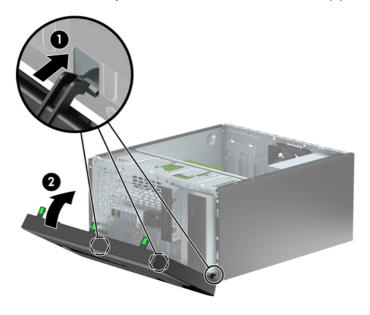

## **System board connections**

Refer to the following illustration and table to identify the system board connectors for your model.

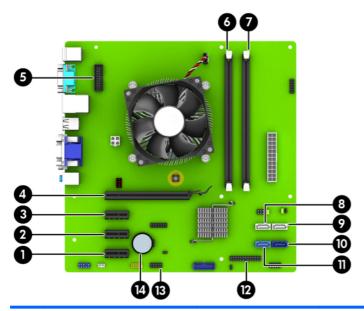

| No. | System Board Connector | System Board Label | Color      | Component                                      |
|-----|------------------------|--------------------|------------|------------------------------------------------|
| 1   | PCI Express x1         | X1PCIEXP3          | black      | Expansion Card                                 |
| 2   | PCI Express x1         | X1PCIEXP2          | black      | Expansion Card                                 |
| 3   | PCI Express x1         | X1PCIEXP1          | black      | Expansion Card                                 |
| 4   | PCI Express x16        | X16PCIEXP          | black      | Expansion Card                                 |
| 5   | Serial Port            | COMB               | black      | Optional Second Serial Port                    |
| 6   | DIMM3 (Channel A)      | DIMM3              | black      | Memory Module                                  |
| 7   | DIMM1 (Channel B)      | DIMM1              | black      | Memory Module                                  |
| 8   | SATA 2.0               | SATA4              | white      | Optical Drive                                  |
| 9   | SATA 2.0               | SATA5              | white      | Optical Drive                                  |
| 10  | SATA 3.0               | SATA0              | dark blue  | Primary Hard Drive                             |
| 11  | SATA 3.0               | SATA1              | light blue | Secondary Hard Drive                           |
| 12  | Parallel Port          | PAR                | black      | Optional Parallel Port                         |
| 13  | USB 2.0                | MEDIA              | black      | USB 2.0 Device, such as a Media<br>Card Reader |
| 14  | Battery                | BAT                | black      | Battery                                        |

### **Installing additional memory**

The computer comes with double data rate 3 synchronous dynamic random access memory (DDR3-SDRAM) dual inline memory modules (DIMMs).

#### **DIMMs**

The memory sockets on the system board can be populated with up to two industry-standard DIMMs. These memory sockets are populated with at least one preinstalled DIMM. To achieve the maximum memory support, you can populate the system board with up to 16-GB of memory configured in a high-performing dual channel mode.

#### **DDR3-SDRAM DIMMs**

For proper system operation, the DDR3-SDRAM DIMMs must be:

- industry-standard 240-pin
- unbuffered non-ECC PC3-12800 DDR3-1600 MHz-compliant
- 1.35 volt or 1.5 volt DDR3/DDR3L-SDRAM DIMMs

The DDR3-SDRAM DIMMs must also:

- support CAS latency 11 DDR3 1600 MHz (11-11-11 timing)
- contain the mandatory JEDEC SPD information

In addition, the computer supports:

- 512-Mbit, 1-Gbit, and 2-Gbit non-ECC memory technologies
- single-sided and double-sided DIMMs
- DIMMs constructed with x8 and x16 DDR devices; DIMMs constructed with x4 SDRAM are not supported

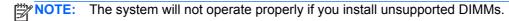

### **Populating DIMM sockets**

There are two DIMM sockets on the system board, with one socket per channel. The sockets are labeled DIMM1 and DIMM3. Socket DIMM1 operates in memory channel B. Socket DIMM3 operates in memory channel A.

The system will automatically operate in single channel mode, dual channel mode, or flex mode, depending on how the DIMMs are installed.

NOTE: Single channel and unbalanced dual channel memory configurations will result in inferior graphics performance.

- The system will operate in single channel mode if the DIMM sockets are populated in one channel only.
- The system will operate in a higher-performing dual channel mode if the memory capacity of the DIMM in Channel A is equal to the memory capacity of the DIMM in Channel B.

- The system will operate in flex mode if the memory capacity of the DIMM in Channel A is not equal to the memory capacity of the DIMM in Channel B. In flex mode, the channel populated with the least amount of memory describes the total amount of memory assigned to dual channel and the remainder is assigned to single channel. If one channel will have more memory than the other, the larger amount should be assigned to Channel A.
- In any mode, the maximum operational speed is determined by the slowest DIMM in the system.

#### **Installing DIMMs**

CAUTION: You must disconnect the power cord and wait approximately 30 seconds for the power to drain before adding or removing memory modules. Regardless of the power-on state, voltage is always supplied to the memory modules as long as the computer is plugged into an active AC outlet. Adding or removing memory modules while voltage is present may cause irreparable damage to the memory modules or system board.

The memory module sockets have gold-plated metal contacts. When upgrading the memory, it is important to use memory modules with gold-plated metal contacts to prevent corrosion and/or oxidation resulting from having incompatible metals in contact with each other.

Static electricity can damage the electronic components of the computer or optional cards. Before beginning these procedures, ensure that you are discharged of static electricity by briefly touching a grounded metal object. For more information, refer to Electrostatic discharge on page 40.

When handling a memory module, be careful not to touch any of the contacts. Doing so may damage the module.

- 1. Remove/disengage any security devices that prohibit opening the computer.
- 2. Remove all removable media, such as compact discs or USB flash drives, from the computer.
- 3. Turn off the computer properly through the operating system, then turn off any external devices.
- 4. Disconnect the power cord from the power outlet and disconnect any external devices.
  - ▲ CAUTION: You must disconnect the power cord and wait approximately 30 seconds for the power to drain before adding or removing memory modules. Regardless of the power-on state, voltage is always supplied to the memory modules as long as the computer is plugged into an active AC outlet. Adding or removing memory modules while voltage is present may cause irreparable damage to the memory modules or system board.
- Remove the computer access panel.
- <u>WARNING!</u> To reduce risk of personal injury from hot surfaces, allow the internal system components to cool before touching.

6. Open both latches of the memory module socket (1), and insert the memory module into the socket (2).

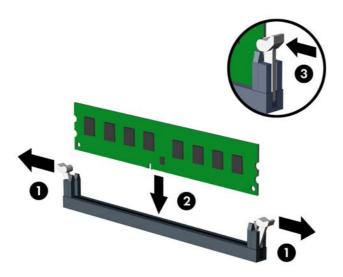

NOTE: A memory module can be installed in only one way. Match the notch on the module with the tab on the memory socket.

For maximum performance, populate the sockets so that the memory capacity is spread as equally as possible between Channel A and Channel B. Refer to <a href="Populating DIMM sockets">Populating DIMM sockets</a> on page 13 for more information.

- 7. Push the module down into the socket, ensuring that the module is fully inserted and properly seated. Make sure the latches are in the closed position (3).
- 8. Repeat steps 6 and 7 to install an additional module.
- 9. Replace the computer access panel.
- **10.** Reconnect the power cord and turn on the computer.
- 11. Lock any security devices that were disengaged when the access panel was removed.

The computer should automatically recognize the additional memory the next time you turn on the computer.

## Removing or installing an expansion card

The computer has three PCI Express x1 expansion slots and one PCI Express x16 expansion slot.

NOTE: You can install a PCI Express x1, x8, or x16 expansion card in the PCI Express x16 slot.

For dual graphics card configurations, the first (primary) card must be installed in the PCI Express x16 slot.

To remove, replace, or add an expansion card:

- Remove/disengage any security devices that prohibit opening the computer.
- 2. Remove all removable media, such as compact discs or USB flash drives, from the computer.
- 3. Turn off the computer properly through the operating system, then turn off any external devices.
- 4. Disconnect the power cord from the power outlet and disconnect any external devices.
- 5. Remove the computer access panel.
- 6. Remove the screw that holds down the expansion card retention latch (1) then slide the latch up (2) and pull it off the rear of the chassis (3).

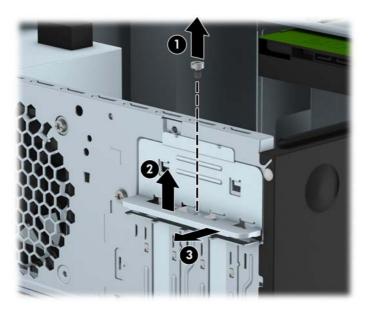

Locate the correct vacant expansion socket on the system board and the corresponding expansion slot on the back of the computer chassis.

- **8.** Before installing an expansion card, remove the expansion slot cover or the existing expansion card.
  - NOTE: Before removing an installed expansion card, disconnect any cables that may be attached to the expansion card.
    - **a.** If you are installing an expansion card in a vacant socket, you must slide one of the expansion slot covers up and out of the chassis or use a flatblade screwdriver to pry out one of the metal shields on the rear panel that covers the expansion slot. Be sure to remove the appropriate shield for the expansion card you are installing.

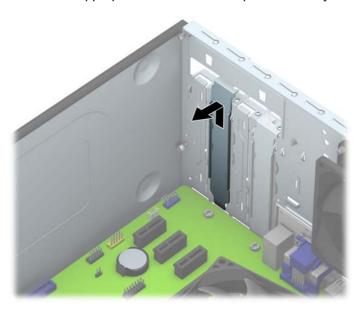

**b.** If you are removing a PCI Express x1 card, hold the card at each end and carefully rock it back and forth until the connectors pull free from the socket. Lift the card straight up (1) then away from the inside of the chassis (2) to remove it. Be sure not to scrape the card against other components.

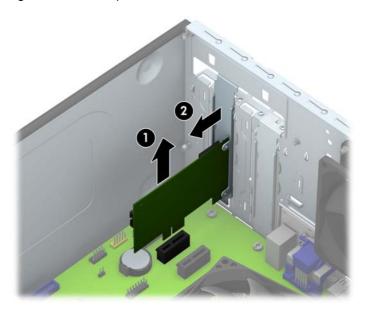

c. If you are removing a PCI Express x16 card, pull the retention arm on the back of the expansion socket away from the card and carefully rock the card back and forth until the connectors pull free from the socket. Lift the card straight up then away from the inside of the chassis to remove it. Be sure not to scrape the card against other components.

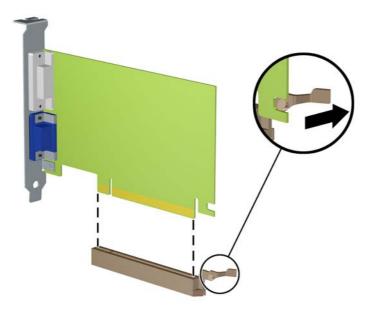

- Store the removed card in anti-static packaging.
- **10.** If you are not installing a new expansion card, install an expansion slot cover to close the open slot.
  - CAUTION: After removing an expansion card, you must replace it with a new card or expansion slot cover for proper cooling of internal components during operation.

11. To install a new expansion card, hold the card just above the expansion socket on the system board then move the card toward the rear of the chassis (1) so that the bottom of the bracket on the card slides into the small slot on the chassis. Press the card straight down into the expansion socket on the system board (2).

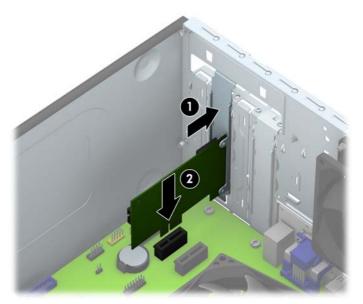

- NOTE: When installing an expansion card, press firmly on the card so that the whole connector seats properly in the expansion card slot.
- 12. Press the expansion card retention latch against the back of the chassis (1) and slide it down (2) so that the tabs on the back of the latch slide into the notches on the chassis and then replace the screw that secures the latch (3).

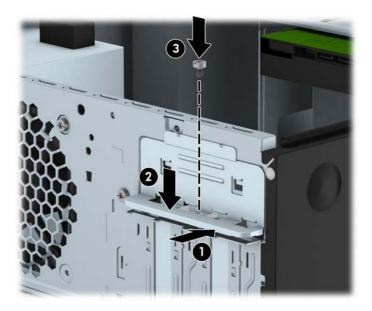

- **13.** Connect external cables to the installed card, if needed. Connect internal cables to the system board, if needed.
- **14.** Replace the computer access panel.
- **15.** Reconnect the power cord and turn on the computer.

- 16. Lock any security devices that were disengaged when the computer access panel was removed.
- **17.** Reconfigure the computer, if necessary.

## **Drive positions**

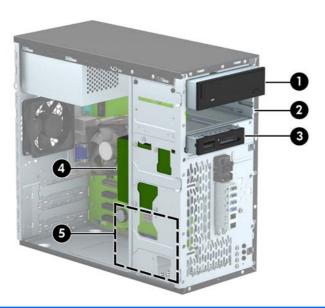

5.25-inch half-height drive bay (optical drive shown)
 5.25-inch half-height drive bay
 3.5-inch drive bay for optional drive (media card reader shown)
 Primary 3.5-inch internal hard drive bay
 Secondary 3.5-inch internal hard drive bay
 NOTE: The drive configuration on your computer may be different than the drive configuration shown above.

To verify the type and size of the storage devices installed in the computer, run Computer Setup.

## Installing and removing drives

When installing drives, follow these guidelines:

- The primary Serial ATA (SATA) hard drive must be connected to the dark blue primary SATA connector on the system board labeled SATA0.
- Connect a secondary hard drive to the light blue SATA connector on the system board labeled SATA1.
- Connect optical drives to the white SATA connectors on the system board labeled SATA4 and SATA5.
- Connect a media card reader USB 3.0 cable to a USB 3.0 to USB 2.0 adapter and connect the adapter to the black USB 2.0 connector on the system board labeled MEDIA.
- The power cable for the drives has two branches coming out of the power supply. The first branch is a two-headed cable routed to the two 5.25-inch bays. The second branch is a two-headed cable routed to the two 3.5-inch hard drive bays.
- HP has provided extra drive mounting screws (four silver 6-32 mounting screws and three black M3 mounting screws) installed on the front of the chassis behind the bezel. The 6-32 mounting screws are required for 3.5-inch hard drives installed in the 3.5-inch hard drive bays and for a USB 3.0 media card reader installed in the 3.5-inch optional drive bay. M3 metric mounting screws are required for 5.25-inch optical drives. If you are replacing a drive, remove the mounting screws from the old drive and install them in the new drive.

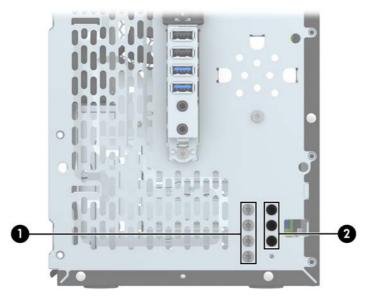

| No. | Mounting Screw                       | Device                    |  |
|-----|--------------------------------------|---------------------------|--|
| 1   | Silver Standard 6-32 Mounting Screws | USB 3.0 Media Card Reader |  |
|     |                                      | 3.5-inch Hard Drive       |  |
| 2   | Black M3 Mounting Screws             | 5.25-inch Optical Drive   |  |

A CAUTION: To prevent loss of work and damage to the computer or drive:

If you are inserting or removing a drive, shut down the operating system properly, turn off the computer, and unplug the power cord. Do not remove a drive while the computer is on or in standby mode.

Before handling a drive, ensure that you are discharged of static electricity. While handling a drive, avoid touching the connector. For more information about preventing electrostatic damage, refer to Electrostatic discharge on page 40.

Handle a drive carefully; do not drop it.

Do not use excessive force when inserting a drive.

Avoid exposing a hard drive to liquids, temperature extremes, or products that have magnetic fields such as monitors or speakers.

If a drive must be mailed, place the drive in a bubble-pack mailer or other protective packaging and label the package "Fragile: Handle With Care."

#### Removing a 5.25-inch drive

- 1. Remove/disengage any security devices that prohibit opening the computer.
- 2. Remove all removable media, such as compact discs or USB flash drives, from the computer.
- 3. Turn off the computer properly through the operating system, then turn off any external devices.
- 4. Disconnect the power cord from the power outlet and disconnect any external devices.
- 5. Remove the access panel and front bezel.
- 6. Disconnect the power cable (1) and data cable (2) from the back of the drive.

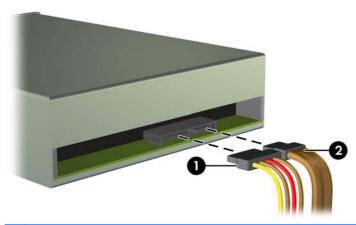

7. Remove the two black M3 mounting screws from the side of the drive (1) and slide the drive out of the front of the drive bay (2).

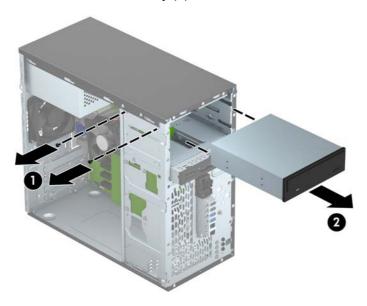

### Installing a 5.25-inch drive

- 1. Remove/disengage any security devices that prohibit opening the computer.
- 2. Remove all removable media, such as compact discs or USB flash drives, from the computer.
- 3. Turn off the computer properly through the operating system, then turn off any external devices.
- 4. Disconnect the power cord from the power outlet and disconnect any external devices.
- 5. Remove the computer access panel.
- 6. Remove the front bezel. If you are installing a drive in a bay covered by a bezel blank, remove the bezel blank. See Removing bezel blanks on page 10 for more information.

- 7. If you are installing an optical drive, install one black M3 metric mounting screw in the front upper screw hole on the right side of the drive.
  - NOTE: HP has supplied three extra M3 mounting screws on the front of the chassis behind the bezel. Refer to <u>Installing and removing drives on page 21</u> for an illustration of the extra mounting screws location. When replacing an optical drive, transfer the M3 mounting screw from the old drive to the new one.
- <u>∧ CAUTION:</u> Use only 5-mm long screws as mounting screws. Longer screws can damage the internal components of the drive.

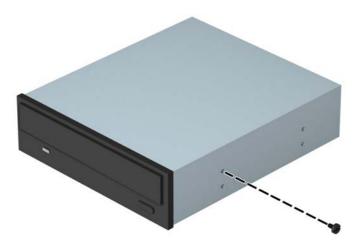

8. Slide the drive into the drive bay (1) and install the two M3 mounting screws in the side of the drive (2) to secure it in place.

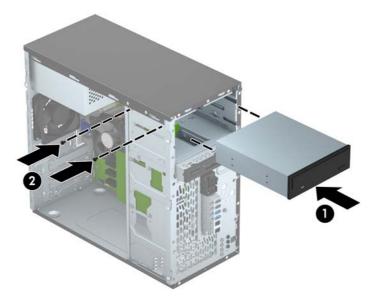

9. Connect the power cable (1) and data cable (2) to the rear of the optical drive.

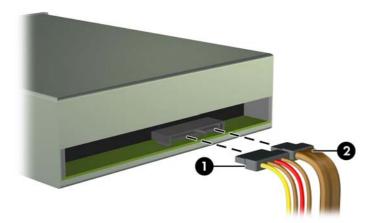

- Connect the opposite end of the data cable to one of the white SATA connectors on the system board.
- NOTE: Refer to System board connections on page 12 for an illustration of the system board drive connectors.
- 11. Replace the front bezel.
- 12. Replace the computer access panel.
- **13.** Reconnect the power cord and any external devices, then turn on the computer.
- **14.** Lock any security devices that were disengaged when the access panel was removed.

### Removing a 3.5-inch device

- CAUTION: All removable media should be taken out of a drive before removing the drive from the computer.
  - Remove/disengage any security devices that prohibit opening the computer.
  - 2. Remove all removable media, such as compact discs or USB flash drives, from the computer.
  - 3. Turn off the computer properly through the operating system, then turn off any external devices.
  - 4. Disconnect the power cord from the power outlet and disconnect any external devices.
    - CAUTION: Regardless of the power-on state, voltage is always present on the system board as long as the system is plugged into an active AC outlet. You must disconnect the power cord to avoid damage to the internal components of the computer.
  - Remove the access panel and front bezel.

6. Disconnect the drive cables from the rear of the drive, or, if you are removing a media card reader, disconnect the USB cable from the system board as indicated in the following illustration.

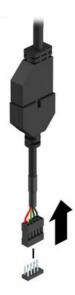

7. Remove the two silver 6-32 mounting screws from the side of the device (1) and slide the device out of the front of the drive bay (2).

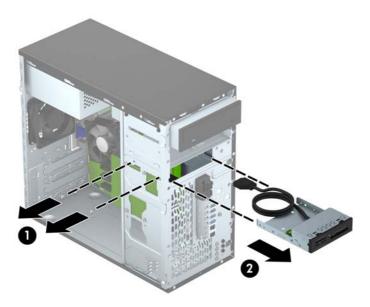

#### Installing a 3.5-inch device

- 1. Remove/disengage any security devices that prohibit opening the computer.
- 2. Remove all removable media, such as compact discs or USB flash drives, from the computer.
- 3. Turn off the computer properly through the operating system, then turn off any external devices.
- 4. Disconnect the power cord from the power outlet and disconnect any external devices.
- 5. Remove the computer access panel.
- 6. Remove the front bezel. If you are installing a device in a bay covered by a bezel blank, remove the bezel blank. See Removing bezel blanks on page 10 for more information.
- 7. Slide the device into the drive bay (1) and install the two 6-32 mounting screws in the side of the device (2) to secure it in place.
- NOTE: HP has supplied extra 6-32 mounting screws on the front of the chassis behind the bezel. Refer to <u>Installing and removing drives on page 21</u> for an illustration of the extra mounting screws location.

When replacing a device, use the two 6-32 mounting screws that were removed from the old device to install the new one.

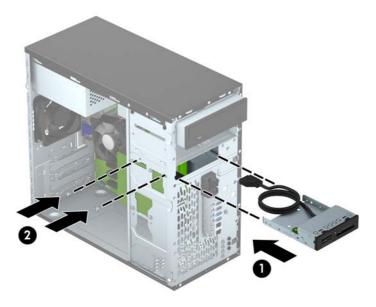

8. If installing a USB 3.0 media card reader, connect the media card reader 3.0 cable to the USB 3.0 to USB 2.0 adapter (1) and connect the adapter to the connector on the system board labeled MEDIA (2).

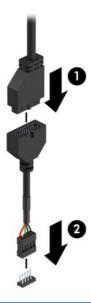

NOTE: Refer to System board connections on page 12 for an illustration of the system board drive connectors.

- 9. Replace the front bezel.
- Replace the computer access panel.
- **11.** Reconnect the power cord and any external devices, then turn on the computer.
- 12. Lock any security devices that were disengaged when the access panel was removed.

### Removing a 3.5-inch hard drive

NOTE: Before you remove the old hard drive, be sure to back up the data from the old hard drive so that you can transfer the data to the new hard drive.

- Remove/disengage any security devices that prohibit opening the computer.
- Remove all removable media, such as compact discs or USB flash drives, from the computer.
- 3. Turn off the computer properly through the operating system, then turn off any external devices.
- Disconnect the power cord from the power outlet and disconnect any external devices.
- Remove the computer access panel.

6. Disconnect the power cable (1) and data cable (2) from the back of the hard drive.

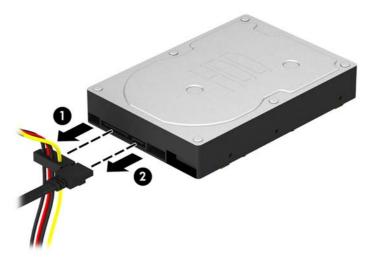

Remove the four 6-32 mounting screws (1) and slide the drive out of the bay (2).

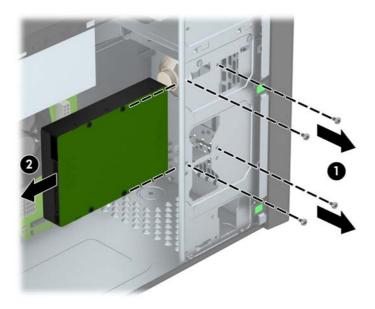

### Installing a 3.5-inch hard drive

- 1. Remove/disengage any security devices that prohibit opening the computer.
- 2. Remove all removable media, such as compact discs or USB flash drives, from the computer.
- 3. Turn off the computer properly through the operating system, then turn off any external devices.
- 4. Disconnect the power cord from the power outlet and disconnect any external devices.
- Remove the access panel.

- 6. You can install a 3.5-inch hard drive or a 2.5-inch hard drive with a 3.5-inch adapter bracket similar to the example shown below.
  - Slide the drive into the bay adapter bracket, ensuring the connector on the drive is fully inserted into the connector on the adapter bracket.

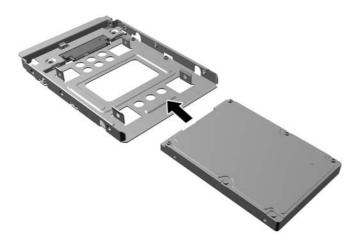

• Secure the drive to the bay adapter bracket by installing four black M3 adapter bracket screws through the sides of the bracket into the drive.

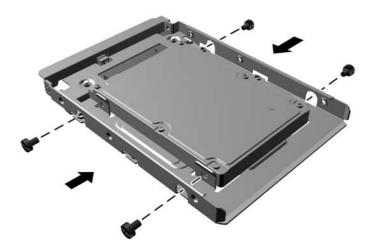

- 7. Slide the drive into the drive bay (1) and install the four 6-32 mounting screws (2) to secure the drive in place.
  - NOTE: HP has supplied four extra 6-32 mounting screws on the front of the chassis behind the bezel. Refer to <u>Installing and removing drives on page 21</u> for an illustration of the extra mounting screws location. When replacing a hard drive, use the four 6-32 mounting screws that were removed from the old drive to install the new one.

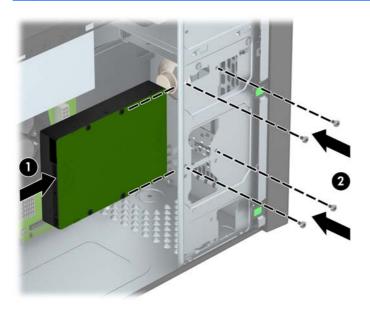

- 8. Connect the power cable (1) and data cable (2) to the back of the hard drive.
  - NOTE: The power cable for the hard drives is a two-headed cable that is routed from the power supply to the rear of the hard drive bays.

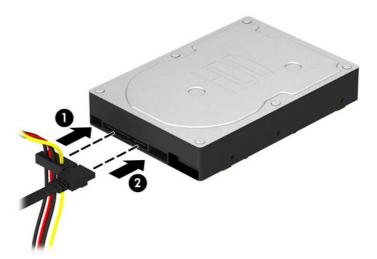

- 9. If installing a new drive, connect the opposite end of the data cable to the appropriate system board connector.
  - NOTE: You must connect the primary hard drive data cable to the dark blue connector labeled SATA0 to avoid any hard drive performance problems. If you are adding a second hard drive, connect the data cable to the light blue SATA connector labeled SATA1.

- **10.** Replace the computer access panel.
- **11.** Reconnect the power cord and any external devices, then turn on the computer.
- 12. Lock any security devices that were disengaged when the access panel was removed.

# Installing a security lock

The security locks displayed below and on the following page can be used to secure the computer.

#### **Cable lock**

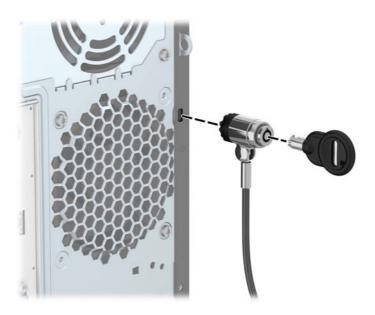

#### **Padlock**

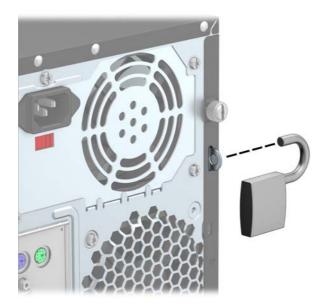

# **HP business PC security lock**

Fasten the security cable by looping it around a stationary object.

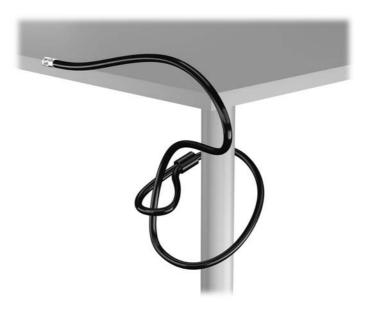

Insert the cable lock into the cable lock slot on the back of the monitor and secure the lock to the monitor by inserting the key into the key hole on the rear of the lock and rotating the key 90 degrees.

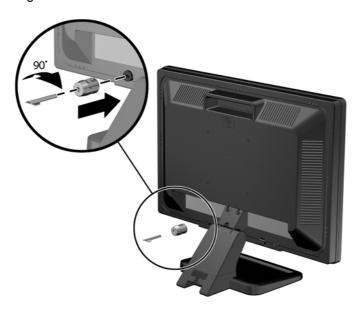

3. Slide the security cable through the hole in the cable lock on the rear of the monitor.

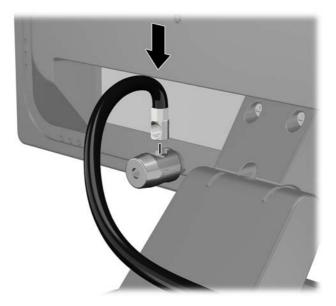

4. Use the bracket provided in the kit to secure other peripheral devices by laying the device cable across the center of the bracket (1) and inserting the security cable through one of the two holes in the bracket (2). Use the hole in the bracket that best secures the peripheral device cable.

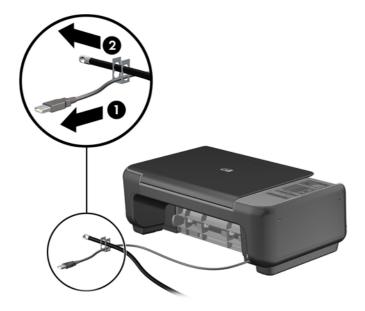

Thread the keyboard and mouse cables through the computer chassis lock.

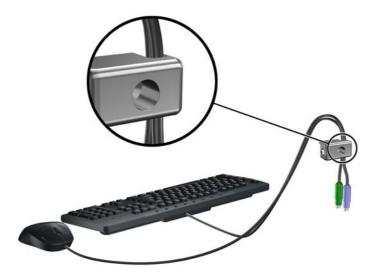

Screw the lock to the chassis using the screw provided. 6.

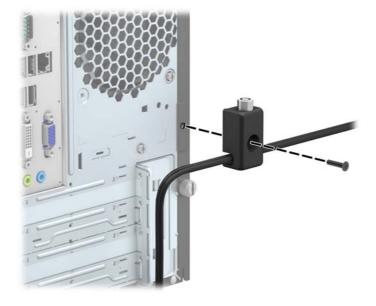

7. Insert the plug end of the security cable into the lock (1) and push the button in (2) to engage the lock. Use the key provided to disengage the lock.

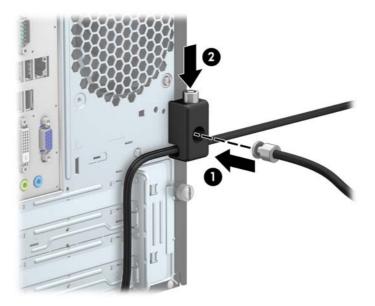

8. When complete, all devices in your workstation will be secured.

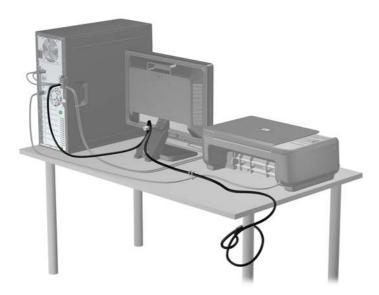

# A Battery replacement

The battery that comes with the computer provides power to the real-time clock. When replacing the battery, use a battery equivalent to the battery originally installed in the computer. The computer comes with a 3-volt lithium coin cell battery.

**WARNING!** The computer contains an internal lithium manganese dioxide battery. There is a risk of fire and burns if the battery is not handled properly. To reduce the risk of personal injury:

Do not attempt to recharge the battery.

Do not expose to temperatures higher than 60°C (140°F).

Do not disassemble, crush, puncture, short external contacts, or dispose of in fire or water.

Replace the battery only with the HP spare designated for this product.

Static electricity can damage the electronic components of the computer or optional equipment. Before beginning these procedures, ensure that you are discharged of static electricity by briefly touching a grounded metal object.

NOTE: The lifetime of the lithium battery can be extended by plugging the computer into a live AC wall socket. The lithium battery is only used when the computer is NOT connected to AC power.

HP encourages customers to recycle used electronic hardware, HP original print cartridges, and rechargeable batteries. For more information about recycling programs, go to <a href="http://www.hp.com/recycle">http://www.hp.com/recycle</a>.

- Remove/disengage any security devices that prohibit opening the computer.
- 2. Remove all removable media, such as compact discs or USB flash drives, from the computer.
- 3. Turn off the computer properly through the operating system, then turn off any external devices.
- 4. Disconnect the power cord from the power outlet and disconnect any external devices.
- 5. Remove the computer access panel.
- **6.** Locate the battery and battery holder on the system board.
  - NOTE: On some computer models, it may be necessary to remove an internal component to gain access to the battery.

Depending on the type of battery holder on the system board, complete the following instructions to replace the battery.

#### Type 1

**a.** Lift the battery out of its holder.

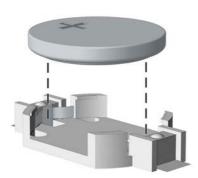

**b.** Slide the replacement battery into position, positive side up. The battery holder automatically secures the battery in the proper position.

#### Type 2

- **a.** To release the battery from its holder, squeeze the metal clamp that extends above one edge of the battery. When the battery pops up, lift it out (1).
- **b.** To insert the new battery, slide one edge of the replacement battery under the holder's lip with the positive side up. Push the other edge down until the clamp snaps over the other edge of the battery (2).

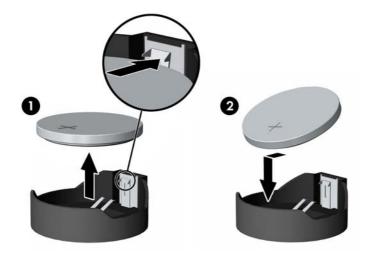

#### Type 3

a. Pull back on the clip (1) that is holding the battery in place, and remove the battery (2).

**b.** Insert the new battery and position the clip back into place.

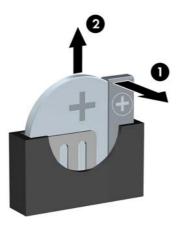

- NOTE: After the battery has been replaced, use the following steps to complete this procedure.
- 8. Replace the computer access panel.
- 9. Plug in the computer and turn on power to the computer.
- **10.** Reset the date and time, your passwords, and any special system setups using Computer Setup.
- 11. Lock any security devices that were disengaged when the computer access panel was removed.

# **B** Electrostatic discharge

A discharge of static electricity from a finger or other conductor may damage system boards or other static-sensitive devices. This type of damage may reduce the life expectancy of the device.

## Preventing electrostatic damage

To prevent electrostatic damage, observe the following precautions:

- Avoid hand contact by transporting and storing products in static-safe containers.
- Keep electrostatic-sensitive parts in their containers until they arrive at static-free workstations.
- Place parts on a grounded surface before removing them from their containers.
- Avoid touching pins, leads, or circuitry.
- Always be properly grounded when touching a static-sensitive component or assembly.

# **Grounding methods**

There are several methods for grounding. Use one or more of the following methods when handling or installing electrostatic-sensitive parts:

- Use a wrist strap connected by a ground cord to a grounded workstation or computer chassis.
   Wrist straps are flexible straps with a minimum of 1 megohm +/- 10 percent resistance in the ground cords. To provide proper ground, wear the strap snug against the skin.
- Use heelstraps, toestraps, or bootstraps at standing workstations. Wear the straps on both feet when standing on conductive floors or dissipating floor mats.
- Use conductive field service tools.
- Use a portable field service kit with a folding static-dissipating work mat.

If you do not have any of the suggested equipment for proper grounding, contact an HP authorized dealer, reseller, or service provider.

NOTE: For more information on static electricity, contact an HP authorized dealer, reseller, or service provider.

# Computer operating guidelines, routine care and shipping preparation

### Computer operating guidelines and routine care

Follow these guidelines to properly set up and care for the computer and monitor:

- Keep the computer away from excessive moisture, direct sunlight, and extremes of heat and cold.
- Operate the computer on a sturdy, level surface. Leave a 10.2-cm (4-inch) clearance on all vented sides of the computer and above the monitor to permit the required airflow.
- Never restrict the airflow into the computer by blocking any vents or air intakes. Do not place the keyboard, with the keyboard feet down, directly against the front of the desktop unit as this also restricts airflow.
- Never operate the computer with the access panel or any of the expansion card slot covers removed.
- Do not stack computers on top of each other or place computers so near each other that they are subject to each other's re-circulated or preheated air.
- If the computer is to be operated within a separate enclosure, intake and exhaust ventilation must be provided on the enclosure, and the same operating guidelines listed above will still apply.
- Keep liquids away from the computer and keyboard.
- Never cover the ventilation slots on the monitor with any type of material.
- Install or enable power management functions of the operating system or other software, including sleep states.
- Turn off the computer before you do either of the following:
  - Wipe the exterior of the computer with a soft, damp cloth as needed. Using cleaning products may discolor or damage the finish.
  - Occasionally clean the air vents on all vented sides of the computer. Lint, dust, and other foreign matter can block the vents and limit the airflow.

### **Optical drive precautions**

Be sure to observe the following guidelines while operating or cleaning the optical drive.

#### **Operation**

- Do not move the drive during operation. This may cause it to malfunction during reading.
- Avoid exposing the drive to sudden changes in temperature, as condensation may form inside
  the unit. If the temperature suddenly changes while the drive is on, wait at least one hour before
  you turn off the power. If you operate the unit immediately, it may malfunction while reading.
- Avoid placing the drive in a location that is subject to high humidity, extreme temperatures, mechanical vibration, or direct sunlight.

#### **Cleaning**

- Clean the panel and controls with a soft, dry cloth or a soft cloth lightly moistened with a mild detergent solution. Never spray cleaning fluids directly on the unit.
- Avoid using any type of solvent, such as alcohol or benzene, which may damage the finish.

### **Safety**

If any object or liquid falls into the drive, immediately unplug the computer and have it checked by an authorized HP service provider.

## **Shipping preparation**

Follow these suggestions when preparing to ship the computer:

- 1. Back up the hard drive files to an external storage device. Be sure that the backup media is not exposed to electrical or magnetic impulses while stored or in transit.
- NOTE: The hard drive locks automatically when the system power is turned off.
- Remove and store all removable media.
- Turn off the computer and external devices.
- 4. Disconnect the power cord from the electrical outlet, then from the computer.
- **5.** Disconnect the system components and external devices from their power sources, then from the computer.
  - NOTE: Ensure that all boards are seated properly and secured in the board slots before shipping the computer.
- Pack the system components and external devices in their original packing boxes or similar packaging with sufficient packing material to protect them.

# Index

| A                                   | installing                   | removing                    |
|-------------------------------------|------------------------------|-----------------------------|
| access panel                        | battery 37                   | battery 37                  |
| removal 7                           | computer access panel 8      | bezel blanks 10             |
| replacement 8                       | drive cables 21              | computer access panel 7     |
| •                                   | expansion card 16            | expansion card 16           |
| В                                   | hard drive 29                | front bezel 9               |
| battery replacement 37              | media card reader 27         | hard drive 28               |
| , ,                                 | memory 13                    | media card reader 25        |
| C                                   | optical drive 23             | optical drive 22            |
| computer operating guidelines 41    | option and 20                | optiodi dilvo 22            |
|                                     | L                            | S                           |
| D                                   | locks                        | security                    |
| DIMMs. See memory                   | cable lock 32                | cable lock 32               |
| drives                              | HP Business PC Security      | HP Business PC Security     |
| cable connections 21                | Lock 33                      | Lock 33                     |
| installation 21                     | padlock 32                   | padlock 32                  |
| locations 20                        | padiook 02                   | serial number location 5    |
|                                     | M                            | shipping preparation 42     |
| E                                   | media card reader            | specifications              |
| electrostatic discharge, preventing | features 4                   | memory 13                   |
| damage 40                           | installation 27              | system board connections 12 |
| expansion card                      | removal 25                   | system board connections 12 |
| installation 16                     |                              | V                           |
| removal 16                          | memory installation 13       | ventilation guidelines 41   |
| romova. To                          |                              | vertiliation guidelines 41  |
| F                                   |                              |                             |
| front bezel                         | specifications 13            |                             |
| blank removal 10                    | 0                            |                             |
| removal 9                           |                              |                             |
| replacement 11                      | optical drive                |                             |
| front panel components 2            | cleaning 42                  |                             |
| nont paner components 2             | installation 23              |                             |
| н                                   | precautions 42               |                             |
| hard drive                          | removal 22                   |                             |
| installation 29                     |                              |                             |
|                                     | P                            |                             |
| removal 28                          | product ID location 5        |                             |
| I.                                  | R                            |                             |
| installation guidelines 6           | rear panel components 3      |                             |
| <u> </u>                            | iodi parior corriportorità d |                             |